# **BWA Sixth Form | A Level Music**

# **Course Overview**

## **Exam board - OCR**

This course will provide a contemporary, accessible, and creative education in Music with an integrated approach to the three main elements – performing, composing, and appraising. Through the various genres, styles and eras contained in the Areas of Study students will explore musical context, musical language, performance and composition skills

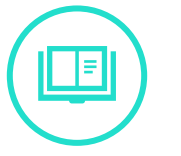

#### **Further pathways**

A-level Music has options and pathways designed to appeal to, and cater for, a wide range of interests, instruments, personalities, and directions opening the opportunity to develop both their musical skills and a plethora of transferable skills such as collaboration, communication and problem solving. All of these are sought after skills by higher education providers and employers and will help young people to stand out in the workplace, whatever their choice of career.

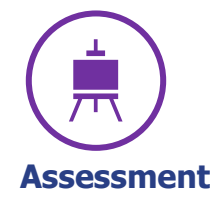

Coursework and external examination

| | |

### **Units studied**

- Topic 1: Performing B (35% of A2 Marks)
- Topic 2: Composing B (25% of A2 Marks)
- Topic 3: Written Exam (40% of A2 Marks)

"Put a quote here to highlight this issue of your newsletter."

# **Section Title Two Lines**

Story tagline or highlight that you wish to pull out. Use this space to tell the reader about something that they can expect to read in this story.

Have other images you wish to use? It is simple to replace any of the pictures in this newsletter. Click twice on the image you wish to change. Some images may need an extra click as they are part a group of images. Keep clicking until your selection handles are around the one image you wish to replace.

Once the image you wish to replace is selected, you can either select "Change Picture" from the short cut menu, or click on the "Fill" option and choose the option for "Picture.

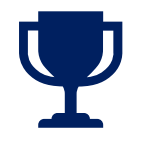

You can easily change the overall colors of the template with just a few clicks. Go to the Design tab and click on Colors. From the list of colors, you can choose a different color scheme. As you hover over the different choices, you can see what the overall feel of the document will change with each different option.

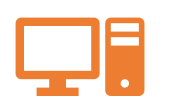

In the same way you change the colors, you can update the fonts of the entire document easily! From the Design tab, choose a font combination that fits your taste.

Reset the theme to restore the template to its original state!

Changed the color or font and want to go back to the original design? Easy! Just go back to the Design tab and choose the Themes option. From the list, click the option to reset the theme of this template. And just like that, your document color scheme will be restored to its original!

### **"Add another quote here to highlight the story on this page."**

Website: Contact: Email:  $\mathscr{S}$ www.bellowscollege.com 215-555-0134 someone@example.com

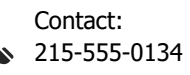

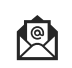